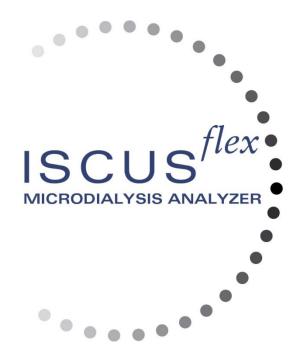

Copyright © 2019 M Dialysis AB. All rights reserved.

The contents of this manual, is the property of M Dialysis AB. Any reproduction in whole or in part is strictly prohibited.

At the time of printing, this manual correctly described the device and its functions. However, as modifications may have been carried out since the production of this manual, the system package contains this manual and may contain one or more amendments to the manual. This manual including any amendments must be thoroughly read, before using the device.

M Dialysis AB is only responsible for the reliability and performance of the device if the following is strictly observed:

- Authorized personnel (see end of manual for authorized service centers) carry out all service, repairs and modifications.
- The device must be used in accordance with the intended use and the instructions put forth in the Safety Information section.
- M Dialysis AB offers one-year warranty, from the day of delivery, on defective material and assembly. The warranty does not cover damage resulting from incorrect use or user maintenance or from nonauthorized software modification.
- M Dialysis AB is only responsible for replacement of defective parts, not wear of parts.
- M Dialysis AB is not responsible for any personal injury or any damage resulting from incorrect use of the analyzer.

If the above points are not strictly observed, the warranty will be considered invalid.

# Contents

| Contents                                                                                                    |                                                                                                    |
|----------------------------------------------------------------------------------------------------|----------------------------------------------------------------------------------------------------|
| Safety Information                                                                                                    | 4                                                                                                    |
| Introduction                                                                                                    |                                                                                                    |
| Intended Use                                                                                                    |                                                                                                    |
| Application                                                                                                    | 6                                                                                                    |
| Un-packing Procedure                                                                                                    |                                                                                                    |
| Installation                                                                                                    |                                                                                                    |
| Overview                                                                                                    |                                                                                                    |
| Operation                                                                                                    |                                                                                                    |
| User Interface                                                                                                    |                                                                                                    |
| Main Screens                                                                                                    |                                                                                                    |
| Patient screen                                                                                                    |                                                                                                    |
| Settings and Controls screen                                                                                                    |                                                                                                    |
| Graphs screen                                                                                                    | .10                                                                                                    |
| Status Bar                                                                                                    |                                                                                                    |
| Service maintenance status                                                                                                    |                                                                                                    |
| Error indicator                                                                                                    |                                                                                                    |
| Ongoing function                                                                                                    | .11                                                                                                    |
| Printer status                                                                                                    |                                                                                                    |
| Primary storage medium                                                                                                    |                                                                                                    |
| Internal temperature status                                                                                                    | .11                                                                                                    |
| Reagent status                                                                                                    | .12                                                                                                    |
| Vial status                                                                                                    | .12                                                                                                    |
| Date & time                                                                                                    | .12                                                                                                    |
| Main screen selection buttons                                                                                                    |                                                                                                    |
| Software type and revision                                                                                                    |                                                                                                    |
| Patient Screen                                                                                                    |                                                                                                    |
| First time setup or change of patient vial position                                                                                                    |                                                                                                    |
| Settings and Controls Screen                                                                                                    |                                                                                                    |
| Reagent Cassette                                                                                                    |                                                                                                    |
| Prepare the reagents                                                                                                    | 15                                                                                                    |
| Change reagent cassette                                                                                                    | 16                                                                                                    |
|                                                                                                    | 16                                                                                                    |
| 1 156 C3556TE C0065                                                                                                    |                                                                                                    |
| Use cassette codes                                                                                                    |                                                                                                    |
| Custom cassette                                                                                                    | .17                                                                                                    |
| Custom cassette                                                                                                    | .17<br>.17                                                                                                    |
| Custom cassette Calibration Recalibration                                                                                                    | .17<br>.17<br>.17                                                                                                    |
| Custom cassette Calibration Recalibration Patient Database                                                                                                    | .17<br>.17<br>.17<br>18                                                                                                    |
| Custom cassette Calibration Recalibration Patient Database Settings                                                                                                    | .17<br>.17<br>.17<br>18<br>19                                                                                                    |
| Custom cassette Calibration Recalibration Patient Database Settings Settings – Scaling                                                                                                    | .17<br>.17<br>.17<br>18<br>19<br>.19                                                                                                    |
| Custom cassette Calibration Recalibration Patient Database Settings Settings – Scaling Settings – Units                                                                                                    | .17<br>.17<br>.17<br>18<br>19<br>.19                                                                                                    |
| Custom cassette Calibration Recalibration Patient Database Settings Settings – Scaling Settings – Units Settings – Catheter                                                                                                    | .17<br>.17<br>.17<br>18<br>19<br>.19<br>.20                                                                                                    |
| Custom cassette Calibration Recalibration Patient Database Settings Settings – Scaling Settings – Units Settings – Catheter Settings – Printing                                                                                                    | .17<br>.17<br>.17<br>18<br>19<br>.19<br>.20<br>.20                                                                                              |
| Custom cassette Calibration Recalibration Patient Database Settings Settings — Scaling Settings — Units Settings — Catheter Settings — Printing Settings — Miscellaneous                                                                                                    | .17<br>.17<br>.18<br>19<br>.19<br>.20<br>.20                                                                                                    |
| Custom cassette Calibration Recalibration Patient Database Settings Settings - Scaling Settings - Units Settings - Catheter Settings - Printing Settings - Miscellaneous Settings - Data.                                                                                                    | .17<br>.17<br>.18<br>19<br>.19<br>.20<br>.20<br>.21                                                                                             |
| Custom cassette Calibration Recalibration Patient Database Settings Settings - Scaling Settings - Units Settings - Catheter Settings - Printing Settings - Miscellaneous Settings - Data Settings - SD Card/USB/Network                                                                                                    | .17<br>.17<br>.18<br>19<br>.19<br>.20<br>.20<br>.21<br>.21                                                                                      |
| Custom cassette Calibration Recalibration Patient Database Settings Settings - Scaling Settings - Units Settings - Catheter Settings - Printing Settings - Miscellaneous Settings - Data Settings - SD Card/USB/Network Settings - Analyses                                                                                                    | .17<br>.17<br>.18<br>19<br>.20<br>.21<br>.21<br>.22<br>.22                                                                                      |
| Custom cassette Calibration Recalibration Patient Database Settings Settings — Scaling Settings — Units Settings — Catheter Settings — Printing Settings — Miscellaneous Settings — Data Settings — SD Card/USB/Network Settings — Analyses Settings — QA                                                                                                    | .17<br>.17<br>.17<br>.18<br>19<br>.20<br>.20<br>.21<br>.21<br>.22<br>.22<br>.23                                                                 |
| Custom cassette Calibration Recalibration Patient Database Settings Settings - Scaling Settings - Units Settings - Catheter Settings - Printing Settings - Miscellaneous Settings - Data Settings - SD Card/USB/Network Settings - Analyses Settings - QA Batch Analysis                                                                                                    | .17<br>.17<br>.17<br>.18<br>19<br>.20<br>.21<br>.21<br>.22<br>.22<br>.23<br>.23                                                                 |
| Custom cassette Calibration Recalibration Patient Database Settings Settings — Scaling Settings — Units Settings — Catheter Settings — Printing Settings — Miscellaneous Settings — Data Settings — Data Settings — Analyses Settings — Analyses Settings — QA Batch Analysis View Control Samples                                                                                                    | .17<br>.17<br>.18<br>19<br>.20<br>.21<br>.21<br>.22<br>.22<br>.23<br>.23                                                                        |
| Custom cassette Calibration Recalibration Patient Database Settings Settings - Scaling Settings - Units Settings - Catheter Settings - Printing Settings - Miscellaneous Settings - Data Settings - Data Settings - Analyses Settings - Analyses Settings - QA Batch Analysis View Control Samples Sample Cannula                                                                                                    | .17<br>.17<br>.18<br>19<br>.20<br>.20<br>.21<br>.22<br>.22<br>.23<br>.23<br>.24<br>25<br>26                                                     |
| Custom cassette Calibration Recalibration Patient Database Settings Settings - Scaling Settings - Units Settings - Catheter Settings - Printing Settings - Miscellaneous Settings - Data Settings - Data Settings - Analyses Settings - Analyses Settings - QA Batch Analysis View Control Samples Sample Cannula Empty Waste and Load Rinse bottle                                                                                                    | .17<br>.17<br>.18<br>19<br>.20<br>.21<br>.21<br>.22<br>.23<br>.23<br>.24<br>25<br>26<br>28                                                      |
| Custom cassette Calibration Recalibration Patient Database Settings Settings - Scaling Settings - Units Settings - Catheter Settings - Printing Settings - Miscellaneous Settings - Data Settings - Data Settings - Analyses Settings - Analyses Settings - QA Batch Analysis View Control Samples Sample Cannula Empty Waste and Load Rinse bottle Set Time & Date                                                                                                    | .17<br>.17<br>.18<br>.19<br>.20<br>.21<br>.21<br>.22<br>.23<br>.23<br>.24<br>.25<br>.28<br>.28                                                  |
| Custom cassette Calibration Recalibration Patient Database Settings Settings - Scaling Settings - Units Settings - Catheter Settings - Printing Settings - Miscellaneous Settings - Data Settings - Data Settings - Analyses Settings - Analyses Settings - QA Batch Analysis View Control Samples Sample Cannula Empty Waste and Load Rinse bottle Set Time & Date Show Service Log                                                                                                    | .17<br>.17<br>.18<br>.19<br>.20<br>.21<br>.22<br>.22<br>.23<br>.23<br>.24<br>.25<br>.28<br>.28<br>.29                                           |
| Custom cassette Calibration Recalibration Patient Database Settings Settings — Scaling Settings — Units Settings — Catheter Settings — Printing Settings — Miscellaneous Settings — Data Settings — Data Settings — Analyses Settings — Analyses Settings — QA Batch Analysis View Control Samples Sample Cannula Empty Waste and Load Rinse bottle Set Time & Date Show Service Log Service code                                                                                                    | .17<br>.17<br>.18<br>.19<br>.20<br>.21<br>.22<br>.23<br>.23<br>.23<br>.24<br>.25<br>.28<br>.29<br>.29                                           |
| Custom cassette Calibration Recalibration Patient Database Settings Settings - Scaling Settings - Units Settings - Printing Settings - Printing Settings - Miscellaneous Settings - Data Settings - Data Settings - Analyses Settings - Analyses Settings - QA Batch Analysis View Control Samples Sample Cannula Empty Waste and Load Rinse bottle Set Time & Date Show Service Log Service code Graphs Screen                                                                                                    | .17<br>.17<br>.18<br>19<br>.20<br>.21<br>.21<br>.22<br>.23<br>.23<br>.24<br>.25<br>.28<br>.29<br>.29<br>.30                                     |
| Custom cassette Calibration Recalibration Patient Database Settings Settings — Scaling Settings — Units Settings — Printing Settings — Printing Settings — Miscellaneous Settings — Data Settings — Data Settings — Analyses Settings — Analyses Settings — QA Batch Analysis View Control Samples Sample Cannula Empty Waste and Load Rinse bottle Set Time & Date Show Service Log Service code Graphs Screen Graphs screen — Event                                                                                                    | .17<br>.17<br>.17<br>18<br>19<br>.20<br>.21<br>.22<br>.23<br>.23<br>.24<br>.25<br>.29<br>.30<br>.31                                             |
| Custom cassette Calibration Recalibration Patient Database Settings Settings — Scaling Settings — Units Settings — Catheter Settings — Printing Settings — Miscellaneous Settings — Data Settings — Data Settings — SD Card/USB/Network Settings — Analyses Settings — QA Batch Analysis View Control Samples Sample Cannula Empty Waste and Load Rinse bottle Set Time & Date. Show Service Log Service code Graphs Screen Graphs screen — Event Load and Analyze a patient                                                                                                    | .17<br>.17<br>.18<br>.19<br>.20<br>.21<br>.22<br>.23<br>.23<br>.24<br>.25<br>.28<br>.29<br>.30<br>.31<br>.32                                    |
| Custom cassette Calibration Recalibration Patient Database Settings Settings — Scaling Settings — Units Settings — Catheter Settings — Printing Settings — Miscellaneous Settings — Data. Settings — SD Card/USB/Network Settings — Analyses. Settings — QA Batch Analysis View Control Samples. Sample Cannula Empty Waste and Load Rinse bottle Set Time & Date. Show Service Log Service code Graphs Screen Graphs screen — Event Load and Analyze a patient Graphs screen — Analyze.                                                                                                    | .17<br>.17<br>.18<br>.19<br>.20<br>.21<br>.22<br>.23<br>.23<br>.24<br>.25<br>.28<br>.29<br>.30<br>.31<br>.32                                    |
| Custom cassette Calibration Recalibration Patient Database Settings Settings — Scaling Settings — Units Settings — Catheter Settings — Printing Settings — Miscellaneous Settings — Data Settings — SD Card/USB/Network Settings — Analyses Settings — QA Batch Analysis View Control Samples Sample Cannula Empty Waste and Load Rinse bottle Set Time & Date Show Service Log Service code Graphs Screen — Event Load and Analyze a patient Graphs screen — Analyze Graphs screen — Data series                                                                                                    | .17<br>.17<br>.18<br>19<br>.20<br>.21<br>.21<br>.22<br>.23<br>.23<br>.24<br>.25<br>.29<br>.30<br>.31<br>.32<br>.32<br>.32                       |
| Custom cassette Calibration Recalibration Patient Database Settings Settings — Scaling Settings — Units Settings — Catheter Settings — Printing Settings — Miscellaneous Settings — Data Settings — Data Settings — SD Card/USB/Network Settings — Analyses Settings — QA Batch Analysis View Control Samples Sample Cannula Empty Waste and Load Rinse bottle Set Time & Date. Show Service Log Service code Graphs Screen — Event Load and Analyze a patient Graphs screen — Data series. Graphs screen — Data series. Graphs screen — Print                                                                                                    | .17<br>.17<br>.18<br>.19<br>.20<br>.21<br>.22<br>.23<br>.23<br>.24<br>.25<br>.26<br>.28<br>.29<br>.30<br>.31<br>.32<br>.32<br>.33               |
| Custom cassette Calibration Recalibration Patient Database Settings Settings = Scaling Settings = Units Settings = Printing Settings = Printing Settings = Miscellaneous Settings = Data Settings = SD Card/USB/Network Settings = Analyses Settings = QA Batch Analysis View Control Samples Sample Cannula Empty Waste and Load Rinse bottle Set Time & Date Show Service Log Service code Graphs Screen = Event Load and Analyze a patient Graphs screen = Data series Graphs screen = Data series Graphs screen = Print Load and Analyze several patients                                                                                                    | .17<br>.17<br>.18<br>.19<br>.20<br>.21<br>.22<br>.23<br>.24<br>.25<br>.26<br>.28<br>.29<br>.30<br>.31<br>.32<br>.32<br>.33<br>.33               |
| Custom cassette Calibration Recalibration Patient Database Settings Settings — Scaling Settings — Units Settings — Printing Settings — Printing Settings — Miscellaneous Settings — Miscellaneous Settings — Data Settings — Data Settings — Analyses Settings — Analyses Settings — QA Batch Analysis View Control Samples Sample Cannula Empty Waste and Load Rinse bottle Set Time & Date Show Service Log Service code Graphs Screen Graphs screen — Event Load and Analyze a patient Graphs screen — Data series Graphs screen — Print Load and Analyze several patients Graphs screen — Analyze patient 1                                                                                                    | .17<br>.17<br>.18<br>.19<br>.20<br>.21<br>.22<br>.23<br>.24<br>.25<br>.26<br>.28<br>.29<br>.30<br>.31<br>.32<br>.32<br>.33<br>.33<br>.33        |
| Custom cassette Calibration Recalibration Patient Database Settings Settings - Scaling Settings - Units Settings - Catheter Settings - Printing Settings - Miscellaneous Settings - Miscellaneous Settings - Data Settings - Data Settings - SD Card/USB/Network Settings - Analyses Settings - QA Batch Analysis View Control Samples Sample Cannula Empty Waste and Load Rinse bottle Set Time & Date Show Service Log Service code Graphs Screen Graphs screen - Event Load and Analyze a patient Graphs screen - Data series Graphs screen - Data series Graphs screen - Print Load and Analyze several patients Graphs screen - Analyze patient Graphs screen - Analyze patient Graphs screen - Analyze several patients Graphs screen - Analyze patient Graphs screen - Analyze patient Graphs screen - Analyze patient Graphs screen - Analyze patient | .17<br>.17<br>.18<br>.19<br>.20<br>.21<br>.22<br>.23<br>.24<br>.25<br>.26<br>.28<br>.29<br>.30<br>.31<br>.32<br>.32<br>.33<br>.33<br>.33<br>.34 |
| Custom cassette Calibration Recalibration Patient Database Settings Settings - Scaling Settings - Units Settings - Printing Settings - Printing Settings - Miscellaneous Settings - Data Settings - Data Settings - SD Card/USB/Network Settings - Analyses Settings - QA Batch Analysis View Control Samples Sample Cannula Empty Waste and Load Rinse bottle Set Time & Date Show Service Log Service code Graphs Screen Graphs screen - Event Load and Analyze a patient Graphs screen - Data series Graphs screen - Print Load and Analyze several patients Graphs screen - Analyze patient Graphs screen - Analyze patient Graphs screen - Analyze patient Graphs screen - Analyze patient Graphs screen - Analyze patient Graphs screen - Analyze patient Graphs screen - Analyze patient Graphs screen - Analyze patient                               | .17 .17 .18 .19 .20 .21 .22 .23 .24 .25 .28 .29 .30 .31 .32 .32 .33 .34 .34                                                                     |
| Custom cassette Calibration Recalibration Patient Database Settings Settings - Scaling Settings - Units Settings - Catheter Settings - Printing Settings - Miscellaneous Settings - Miscellaneous Settings - Data Settings - Data Settings - SD Card/USB/Network Settings - Analyses Settings - QA Batch Analysis View Control Samples Sample Cannula Empty Waste and Load Rinse bottle Set Time & Date Show Service Log Service code Graphs Screen Graphs screen - Event Load and Analyze a patient Graphs screen - Data series Graphs screen - Data series Graphs screen - Print Load and Analyze several patients Graphs screen - Analyze patient Graphs screen - Analyze patient Graphs screen - Analyze several patients Graphs screen - Analyze patient Graphs screen - Analyze patient Graphs screen - Analyze patient Graphs screen - Analyze patient | .17 .17 .18 .19 .20 .21 .22 .23 .24 .25 .28 .29 .30 .31 .32 .32 .33 .34 .34 .34                                                                 |

| Printer information window          | 35 |
|-------------------------------------|----|
| Load print paper                    | 35 |
| CLIA Considerations                 |    |
| CLIA Auto Controls                  |    |
| CLIA Module administration          |    |
| Adding a new User                   | 37 |
| Editing a User                      |    |
| Edit Administration Settings        | 38 |
| Control Administration              |    |
| Reportable ranges                   | 40 |
| Viewing the CLIA Log File           | 40 |
| Control Samples                     | 41 |
| Intended use                        | 41 |
| Usage                               |    |
| Troubleshooting                     | 41 |
| Initial information                 | 41 |
| Service                             | 42 |
| Maintenance                         | 43 |
| Cleaning                            | 43 |
| Warning                             | 43 |
| Waste disposal                      | 43 |
| Biological hazard                   | 43 |
| Technical Information               |    |
| Linear range                        | 44 |
| Operating conditions                |    |
| Storage and transport conditions    | 44 |
| Measures and weights                |    |
| Classification                      |    |
| EMC - Electromagnetic compatibility | 45 |
| Technical Specifications            | 46 |
| Symbols and Markings                | 47 |
| Consumables and Spare parts         |    |
| Transportation and Packaging        | 49 |
| Service and Training center         | 50 |

## **Safety Information**

ISCUS flex is CE marked for two different intended uses:

Intended for Medical Purpose according to IVDD, The In Vitro Diagnostic Directive 98/79/EC

and

Intended for Research Purposes according to LVD, The Low Voltage Directive (2006/95/EC) and the EMC Directive, Electro Magnetic Compatibility Directive (2004/108/EC)

Adhere to the following recommendations for safe and proper operation of the device:

Read this user manual before using the device. M Dialysis AB reserves the right to modify the design and specifications contained herein without prior notice. Please contact M Dialysis or one of our distributors for the most current information

Follow the un-packaging procedure to avoid personal injuries, equipment damage or property damage

Never use the device near mobile telephones, CB radios or other forms of radio communication, and/or electromagnetic fields. These may affect the performance of the device. The analyzer conforms to IEC 60601-1-2, IEC 61326 and shall not be exposed to higher levels of disturbance

Regarding emitting electronic fields, ISCUS<sup>flex</sup> fulfills Class B according to IEC 60601-1-2, IEC 61326 if the Ethernet cable is not longer than 3 m

Do not attempt to open the device or any cover unless it is described within this manual

Do not immerse the device in water or any other liquid (See the Maintenance/Cleaning section page 43 for specific details)

Medical electrical equipment needs special precautions regarding EMC and need to be installed and put into service according to the EMC information provided in the section "Technical Information"

Unplug the power connector from its power source before cleaning or servicing. Failure to do so could result in equipment damage and personal injury

Ensure that the power cord does not become pinched during normal operation of ISCUS flex. Failure to do so can result in equipment damage and personal injury

To avoid virus attacks, ISCUS<sup>flex</sup> should only be connected to a controlled network environment protected by firewall and antivirus software

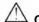

#### CAUTION

It is possible to connect ISCUS<sup>flex</sup> to other equipment via the Ethernet connector. If other equipment is connected to ISCUS<sup>flex</sup> in a patient environment, the installation must fulfill leakage current and electrical separation requirements according to IEC 60601-1-1, e.g. by using a separation device

The Ethernet port is galvanically isolated from the internal secondary circuits of ISCUS<sup>flex</sup> with basic insulation according to the requirements of IEC 60950, withstanding 1500V. The USB port is not galvanically isolated from the internal circuits within ISCUS<sup>flex</sup>.

# The USB port shall only be used for a USB Memory or an external keyboard

The device is not intended for use with flammable anesthetic gases. A possible explosion hazard exists and personal injury or equipment damage could occur

The analyzer shall not be exposed to direct sunlight nor be placed in a draught environment

Use only M Dialysis spare parts, accessories and consumables. All service shall be performed by M Dialysis authorized personnel

Handling of samples, waste fluid and cannula shall follow hospital infection risk procedures

Single measurements can fail due to air in the liquid system

To shut down ISCUS<sup>flex</sup> before any transportation the "Turn off" button must be used. Follow the instructions on the screen; empty wash/waste bottles, remove reagent cassette and vials

#### Introduction

ISCUS<sup>flex</sup> is used for analyzing microdialysis samples with the purpose of supporting early diagnosis of ischemia in brain tissue on patients where microdialysis catheters have been implanted. Different catheters are available for the brain. The most common clinical neuro applications are brain trauma and subarachnoid hemorrhage.

Ischemia causes well known changes in the glucose metabolism, lowering glucose and elevating lactate, and more specifically the lactate/pyruvate ratio (L/P ratio) In addition to the L/P ratio as markers of ischemia, Glycerol and Glutamate are important and known markers of cell damage or decomposition of cell membranes. Reagents are available for Glucose, Lactate, Pyruvate, Glycerol and Glutamate.

The user interface of ISCUS<sup>flex</sup> is easy to understand and operate. It displays the changes in tissue metabolism as trend curves, trend symbols (arrows) and numerical values. Data can be printed on paper as well as stored on an SD card, USB memory and a network share location and transferred to other computers.

ISCUS<sup>flex</sup> can be shut down, moved to another location and restarted for continued analysis of the same patients. It is possible to carry the instrument due to its relatively low weight. It may be placed bedside even in a general ward due to the low noise emitted during operation.

### **Intended Use**

ISCUS<sup>flex</sup> is a multi-patient Microdialysis Analyzer, intended to support clinical decisions or research based on tissue chemistry. It is suitable for use in clinical routine, clinical and preclinical research.

ISCUS flex data shall not be the sole basis for diagnosis. As with any chemical reaction, the user must be alert to the possible effect on the result due to unknown interference from medication or endogenous substances. All patient results must be evaluated considering the total clinical status of the patient.

The intended users of the analyzer are medical professionals as well as research fellows and laboratory staff. ISCUS flex is only intended for the analysis of Microdialysis samples obtained from M Dialysis catheters perfused with M Dialysis pumps using M Dialysis Perfusion fluids. ISCUS flex cannot analyze blood or plasma samples.

## **Application**

ISCUS<sup>flex</sup> is used for analyzing microdialysis samples with the purpose of supporting early diagnosis of complications related to brain injury as well as research based on the local chemistry in the tissues.

Ischemia causes well-known changes in the glucose metabolism lowering glucose and elevating lactate levels and more specifically elevating the lactate/pyruvate ratio. In brain tissue cell damage causes elevation of glycerol and glutamate. Reagents are available for the analysis of Glucose, Lactate, Pyruvate, Glycerol and Glutamate.

Reference values for markers of intracranial ischemia and cell damage, such as glucose, lactate, tissue pO2, ICP, pyruvate, glycerol, glutamate etc., have not been established. Therefore, the intracranial glucose, lactate, pyruvate, glycerol and glutamate values provided by ISCUS<sup>flex</sup> are intended to show trends, and not absolute measures, and are relative within a patient. The measurements of glucose, lactate, pyruvate, glycerol and glutamate obtained with the system reflect the environment local to catheter placement and should not be taken as global indications of cerebral status.

The dialyzing properties of the microdialysis catheter/probe can be expressed as its recovery for a particular substance. By comparing the concentration of the substance in the microdialysis catheter/probe effluent with the concentration of the medium it is possible to calculate the recovery of the substance. The main factors influencing recovery is the surface area of the microdialysis catheter membrane (diameter and length) and the flow rate of perfusate through the probe or catheter. The greater the surface area of the catheter, the greater the recovery will be and vice versa. Similarly, the lower the flow rate, the greater the recovery will be.

## **Un-packing Procedure**

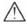

CAUTION

Use proper lifting methods when moving or lifting the aluminum case (REF 8002921); failure to do so can result in personal injury, equipment damage and property damage. Do not use any sharp tools when removing protective wrapping from the device. Failure to do so can result in equipment damage

Inspect the package for transport damage, if damaged contact your M Dialysis representative Use proper lifting methods when lifting the ISCUS flex out of the aluminum case. Save the aluminum case and the plastic wrapping for future need

Open lower hatch (3) manually. Remove the service lid (2). Remove the shock absorber (1) and save it for future use.

- Shock absorber
- 2. Service lid
- 3. Reagent hatch

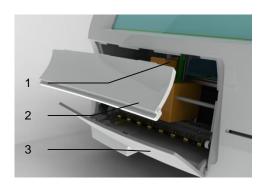

Inspect the parts for damage and verify completeness against package checklist. Make sure that all parts ordered are included, if not contact your M Dialysis representative.

For transportation and packaging see page 49.

### Installation

- Place ISCUS<sup>flex</sup> on an appropriate shelf or table capable of carrying its load (13 kg). Make sure that there is enough clearance around the device, ensuring access to the main switch and inputs on the left side, lids at the front and the door to the right. The clearance on the backside must be sufficient enough to allow efficient cooling of the analyzer
- Connect the mains cable to a wall socket (protective earth type)
- Check that the Waste bottle is empty and place a new Rinse bottle in the fluid compartment (see page 28)
- Turn on ISCUS flex by pressing the On/Off switch on the left side observing the power on indicator light
- 5. Wait for the Start screen to appear (see page 9). Touch the "Start" button to continue
- 6. Register a new patient (see page 13)
- Unpack, mix and register a Reagent Cassette or separate Reagents (see page 13-15)
- Check that the vial holder is pushed down firmly. Lock with the screws if necessary.
- Insert a SD-card to enable safety copies of the patient data
- 10. ISCUS flex is now ready to accept sample vials (see pages 24, 32 and 33). The analysis for a given analyte will start when the instrument is calibrated for that analyte
  - Vial holder
  - 2. Lock screws

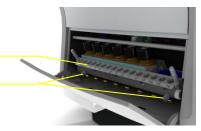

# Overview

- 1. Touch screen
- 2. Display brightness control
- 3. SD Memory card
- 4. External connections
- 5. Mains and On/Off switch

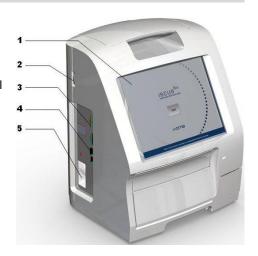

- 1. Carrying handle
- 2. Rinse and waste bottles
- 3. Thermal printer

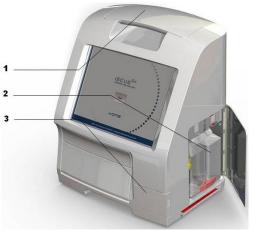

- 1. Reagent holder
- 2. Vial cassette

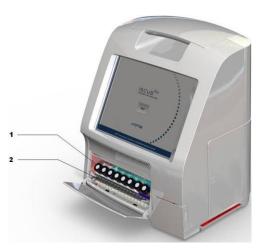

# **Operation**

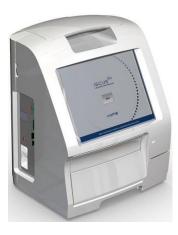

- Insert the Mains cable into the Mains and to the ISCUSflex mains inlet
- 2. Use the on/off switch
- 3. Wait for the Start screen to appear
- 4. Touch the "Start" button

**NOTE!** There is no emergency stop!

### **User Interface**

The ISCUS<sup>flex</sup> user interface consists of a few simple screens. You interact with them by touching the screen with your finger. To shift between the main screens you touch one of the main screen selection buttons in the lower right corner.

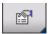

Patient screen

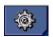

Settings and Controls screen

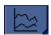

Graphs screen

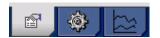

Touching the screen is like clicking with a mouse (touch to select).

When you need to enter text or numbers just touch the text field and the on screen keyboard will appear. You can now touch-type your text and press the "Enter" button on the keyboard to move to the next text field.

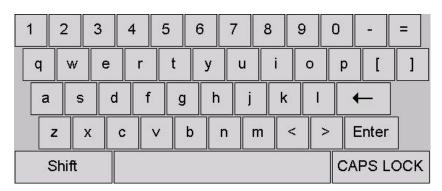

### **Main Screens**

The Start screen appears after a few minutes. After pressing the Start button you can touch the main screen selection buttons to move between the different screens in order to enter data and examine the analysis results. In some windows there are buttons that will open other screens where you can enter information, define parameters and display data. Below you will see the Start screen and the three main screens you can shift between by touching the main screens selection buttons.

#### Start screen

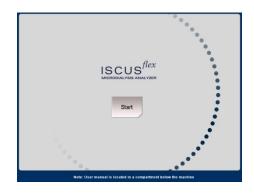

#### Patient screen

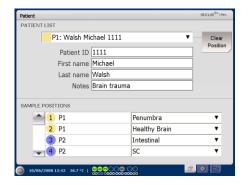

# Settings and Controls screen

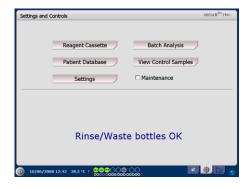

#### **Graphs screen**

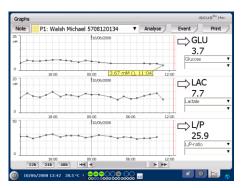

### **Status Bar**

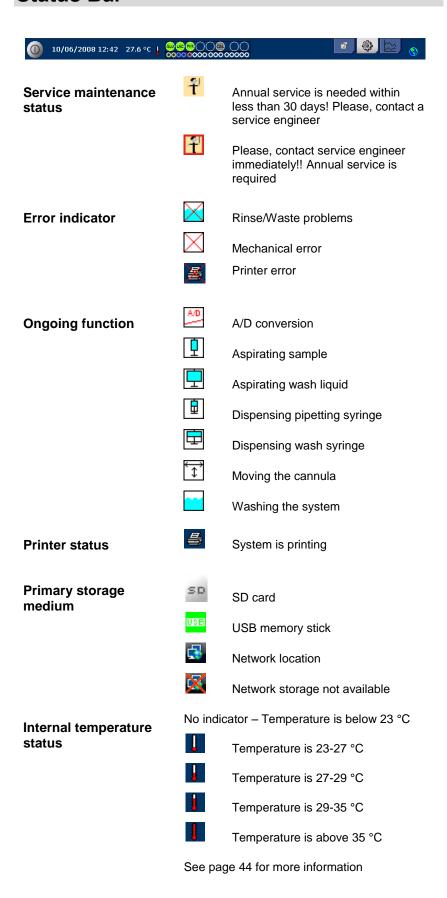

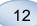

Reagent status

ബ

Calibration OK

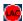

Calibration not OK

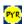

Calibration status unknown

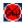

Calibration not OK, further calibrations blocked

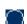

No reagent

Vial status

Analyzed and ready

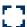

Will be analyzed

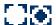

(blinking) Is being analyzed

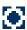

No vial inserted

Date & time

10/06/2008 12:42

Main screen selection **buttons** 

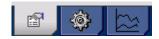

Software type and revision

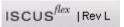

\* ISCUS<sup>flex</sup> top Status Bar

NOTE! This manual is written for Revision L (Version 2.1.0.475) of the software. If you have a later revision of the software please check with your M Dialysis representative if a more recent user manual edition exists

### **Patient Screen**

#### Add new patient

Select an empty patient position or touch "Clear position" button

Add Patient ID (mandatory), first and last name

If needed add a short note about the patient

Up to eight different patients can be added at the same time. The patient's position is distinguished by colors and numbers

#### First time setup or change of patient vial position

Choose position of the vials for a specified patient position by adding a catheter name at the preferred vial position in the lower menu

Up to 16 different vial positions can be defined for one patient

Positions for Control samples can be defined at any free position and are valid for all patients.

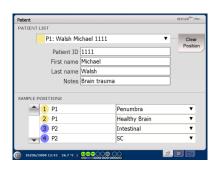

NOTE! Two patients can not have the same Patient ID

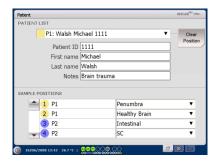

NOTE! New catheter names can be added directly in the drop down menu or under the Settings - Catheter menu

**NOTE!** To change the sample positions you may have to unlock them in Settings - Miscellaneous (see page 21)

# **Settings and Controls Screen**

Reagent Cassette

Patient Database

Settings

**Batch Analysis** 

View Control Samples

Maintenance

Check mark the Maintenance check box to gain access to additional functionality

Sample Cannula

Set Date & Time

Show Service Log

Service Code

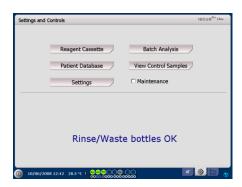

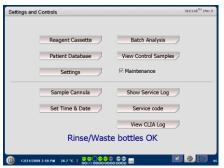

# **Reagent Cassette**

Touch the "Reagent Cassette" button on the Settings and Control screen and the Reagent Cassette screen will appear

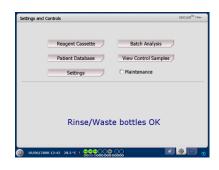

#### Prepare the reagents

1. Unscrew the cap from the Buffer Solution bottle

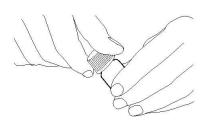

4. Gently empty the buffer solution into the corresponding Reagent bottle

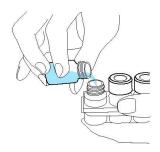

- 2. Unscrew the cap from the Reagent bottle
- 5. Replace the cap with the white membrane on the Reagent bottle. Do **not** replace the rubber stopper

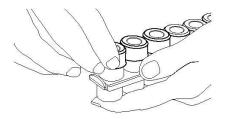

- 6. Repeat the steps above with all reagents included in the cassette.
- 7. Remember to remove the rubber stopper from the Calibrator bottle.
- 8. Dissolve contents completely by gently turning the bottles upsidedown at least ten times.

3. Remove the rubber stoppers (marked red in the fig) from the bottles.

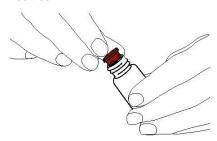

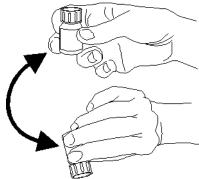

NOTE! Once reagents are mixed, they expire after five days. It is recommended that the Rinsing fluid is changed every time new reagents are inserted

#### Change reagent cassette

To change the reagents touch the "Change" button

The Reagent holder will extrude

To return to main menu touch the "OK" button

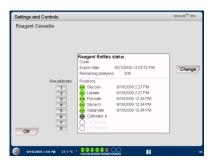

Two options can be chosen by touching the radio button

**Use Cassette Codes** 

**Custom Cassettes** 

To return to main menu touch the "OK" button

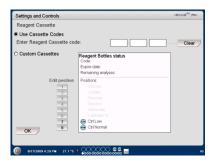

#### Use cassette codes

Enter the nine digit reagent cassette code found on the reagent cassette label

Place the reagent cassette to the left in the reagent holder

To start the calibration and return to the main menu touch the "OK" button

The "Clear" button can be used to remove an expired cassette code

To return to the main menu without calibration touch the "OK" button

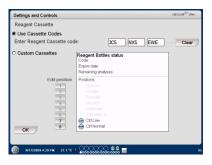

**NOTE!** Once reagents are mixed, they expire after five days

**NOTE!** The top position on the screen is the first position to the left in the reagent holder

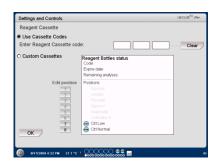

#### **Custom cassette**

This option shall only be used for separate reagent bottles, calibrator and control samples.

Insert your reagent bottles in the reagent holder. Check that the correct reagent is indicated on the correct position.

To start the calibration and return to the main menu touch the "OK" button

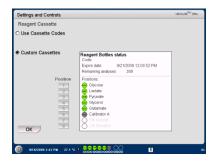

**NOTE!** All positions have a predefined default reagent:

- 1) Glucose
- 2) Lactate
- 3) Pyruvate
- 4) Glycerol
- 5) Glutamate
- 6) Calibrator A
- 7) Auto-control sample Low
- 8) Auto-control sample Elevated

NOTE! Once reagents have been mixed and registered they should not be removed from the analyzer unless they have expired or the system will be shut down for transportation

NOTE! For more information about Auto-control samples see Settings – OA

#### Calibration

The calibration will start when reagents are registered and you touch the "OK" button. After warming up of the reagents (30 minutes) the analyzer will calibrate once again

The analyzer will automatically calibrate the system every 6 hours

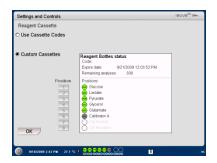

#### Recalibration

If a calibration fails you can recalibrate one or more reagents by touching the numbered button to the left of the reagent name

Touch the "Yes" button and the recalibration will start

Touch the "No" button to avoid recalibration and return to reagent cassette screen

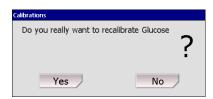

### **Patient Database**

Touch the "Patient Database" button on the Settings and Controls Screen and the Patient Database screen will appear

The top window shows patients added to the database. The External media list box appears when a SD card, a USB memory or a network location is available

By highlighting the patient in the top window the "Show", "Delete" and "Store" buttons appear.

Select a free position by using the drop down menu. Touch the "Show" button to show the patient data.

Touch the "Delete" button to delete the patient data from the database.

Touch the "Store" button to store the patient data on a SD card, a USB memory or a network location.

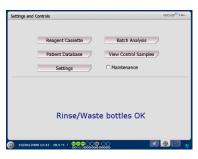

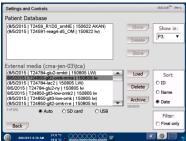

NOTE! Already active patients (P1-P8) cannot be stored, deleted or shown in a new position. Start by touching "Clear Position" in the Patient screen and then select the patient from the Patient database

NOTE! No sample data is stored in the database more than six weeks. Be sure to transfer your data to an external computer before that

The External media list box shows the patients stored on the SD card, the USB memory or a network location.

By highlighting the patient in the external media window the "Load" and "Delete" button appear

Touch the "Load" button to copy the patient data into the database

Touch the "Delete" button to delete the patient data from the SD card, the USB memory or the network location.

Touch the "Archive" button to archive (move) all patient data older than the date specified below the button.

Touch the "Back" button to save and return to Settings and Controls screen

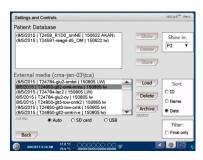

**NOTE!** The USB memory is prioritized against the SD card. Some USB memory brands are not compatible with ISCUS<sup>flex</sup>

NOTE! It is not possible to delete or store a patient, which is still active. Start by touching "Clear Position" in the Patient screen.

NOTE! Use the service code ARCHIVE to change the archive date.

# **Settings**

Touch the "Settings" button on the Settings and Controls screen and the Settings screen will appear

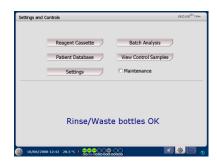

#### Settings - Scaling

Scaling can be set for a specific analyte/catheter combination

Choose analyte from the analyte drop down menu

Choose catheter from the catheter drop down menu

Choose max and min concentrations

Optionally a "Normal Interval" can be chosen

Touch the "Back" button to save and return to Settings and Controls screen

The time scale can be set in hours in the Time scale drop menu

The "Print Settings" button will print scale settings for all combinations of analytes and catheters

Touch the "Back" button to save and return to Settings and Controls screen

An audio signal can be chosen if the analytic result is outside the normal Interval (See Settings Misc.)

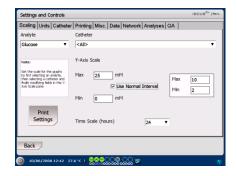

**NOTE!** The normal interval will appear as a blue background shade in the graphic window on the Graphs screen

NOTE! If normal intervals are used, the biological variation between individuals must be considered. The user is responsible to set the normal interval and make sure that it is adequate.

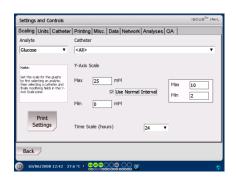

**NOTE!** Data is also copied (printed) to the SD card, USB memory and network location if available.

#### Settings - Units

A specific unit can be set for each analyte

Choose analyte from the Analyte drop down menu

Choose unit from the Unit drop down menu

The unit choice will automatically apply to all catheters

Touch the "Back" button to save and return to Settings and Controls screen

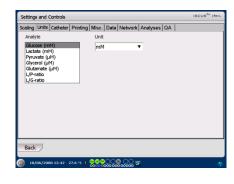

NOTE! L/P-ratio and the L/G-ratio do not have a unit. For further information see the Technical manual

### Settings - Catheter

#### Add a new catheter name

Touch the text field and type the new catheter name

Touch the "Add" button

The catheter name will now be added to the window and is ready to use

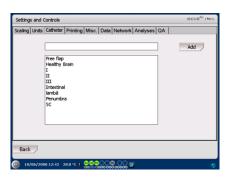

#### Remove a catheter name

Highlight the catheter name

Touch the "Delete" button and confirm the action

Touch the "Back" button to save and return to Settings and Controls screen

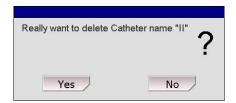

It is not possible to add a catheter name that already exists

It is not possible to delete a catheter name in use!

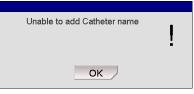

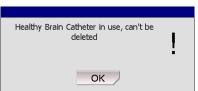

#### Settings - Printing

To print all available data for the active patient (visible on the Graphs screen) touch the "Print all data now" button

Check "Automatic print out", to print all data for the active patient (Graphs screen), on a daily basis

Touch the "Back" button to save and return to Settings and Controls screen

# NOTE! Data is also copied to the SD card, USB memory and network

aling Units Catheter Printing Misc. Data Net

☐ Automatic print out Daily print time

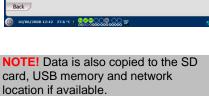

00 ▼

### Settings - Miscellaneous

If the "Touch Sound" box is checked a touch sound will appear. Two different sounds can be chosen

If the "Trend change indicator" box is checked a sound will indicate every time the trend of an analyte changes

If the "Outside normal interval indicator" box is checked a sound will indicate every time an analytic result is outside the normal interval (See Settings - Scaling)

If an external keyboard is used it is recommended to uncheck the Use SIP check box to hide the on-screen keyboard.

If "Lock sample positions" is check marked it is not possible to change the sample positions in the patient screen.

Touch the "Back" button to save and return to Settings and Controls screen

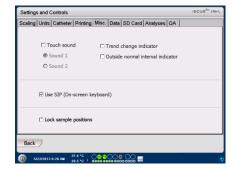

#### Settings - Data

Insert a network cable to use these functions

"Send data via network" allows the user to collect all data on a central computer

Check the "Send data via network" box

Type the "Remote host" name and "Port"

Choose protocol (XML, CMAExt or ASTM)

The Network storage check box allows storage on a network share. Please refer to section 6.3 in the technical manual.

Check mark the Network storage check box. Enter the network location in the field displayed.

"Send log to a remote host (service)" allows the user to collect service information

Check the "Send log to a remote host (service)" box

Type the "Remote host" name and "Port"

Touch the "Back" button to save and return to Settings and Controls screen

#### Settings – SD Card/USB/Network

A SD card or a USB memory must be inserted in the machine or a valid network location must be specified to allow following options:

Touch the "Store" button to store the settings on the SD card, USB memory or network location.

Touch the "Load" button to load the latest settings from the SD card, USB memory or network location.

Touch the "Back" button to save and return to Settings and Controls screen

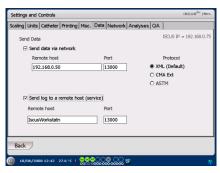

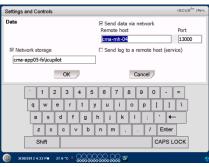

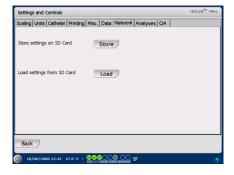

NOTE! If the load button is still shaded after a SD card/USB memory is inserted there are no settings on the device to load

**NOTE!** Some USB memory brands are not compatible with ISCUS<sup>flex</sup>

#### Settings - Analyses

Choose vial type by touching the preferred one. Use vial adapters for the CMA Glass (Chromacol).

The vial ID allows to type in a specific ID for each vial when analyzing

To do several analytical injections of a sample check the "Multiple sample injections" button and choose number (2-50)

Option to choose different analysis order by checking the radio button:

Normal: Analyze the samples in vial position order

Time: Analyze the samples in time order

Random: Analyze the samples in random order

Touch the "Back" button to save and return to Settings and Controls screen

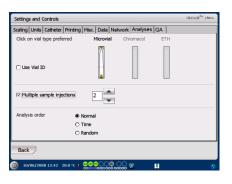

**NOTE!** The use of CMA Glass will disable the possibility to sense the vials automatically.

**NOTE!** CMA Glass need vial adapters placed in the vial cassette. Place the vial adapters in all positions of the vial rack before analyzing any samples

**NOTE!** Only one of the vial types can be used at the same time. The vial type applies to all sample vial positions

**NOTE!** Multiple sample injections need more sample volume

NOTE! If using capped CMA Glass vials, use REF 7432175 Cap/Seal Non-Reclosing (CMA Microdialysis AB)

#### Settings - QA

Auto-control samples can only be analyzed if an Auto-control bottle is added into the reagent holder. The results will appear on the "Control Sample" screen.

If the "Run at reagent change" box is checked the auto-control samples will be analyzed every time a new reagent has been added to the reagent holder.

The "Run now" button starts the analysis of the auto-control samples.

The calibration interval can be set to anything from 1 to 12 hours (6 hours is default).

Touch the "Back" button to save and return to Settings and Controls screen

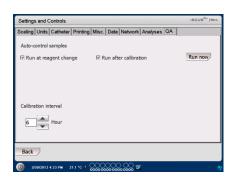

**NOTE!** Auto-control samples are run after each calibration (default).

**NOTE!** If a result from an auto-control analysis is outside ±20 % of the nominal control sample value (±30 % for Low controls) a status message is displayed.

# **Batch Analysis**

Touch the "Batch Analysis" button on the Settings and Controls screen and the Batch Analysis screen will appear

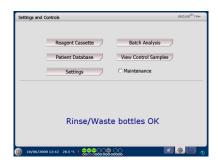

Touch on the first vial position in the batch sequence (ensure that the arrow icon contains a green right arrow). Batch positions are marked with a square frame (see picture)

Select a patient from the Patient ID drop down list and select a catheter from the Catheter drop down list

If enabled enter a Vial ID in the Vial ID text box.

Select the sample date in the Date entry field and enter the sample time in the Time entry field

Enter the time interval between batch samples in the Interval entry field

Select which analytes to analyze by marking correct reagents

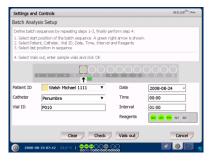

Touch on the last vial in the batch sequence. Note how the vials are marked with square frames to indicate batch analyses

Touch on "Check" button to see a list of defined batch vials or touch on any vial position in the batch sequence

Check that the information is correct. Adjust if needed

The "Clear" button is used to clear <u>all</u> fields

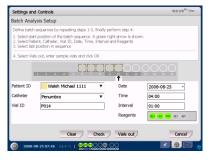

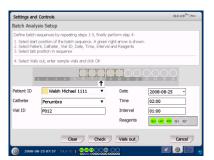

#### Load several batches

When done with the first batch start all over again by:

Touch on the first vial in the next batch sequence. Batch vials are marked with a square frame (see above)

Fill in the rest of the information as described above

Touch on "Vials out" button

The vial cassette will be extruded

Add the vials in the preselected vial positions. For easier loading the vial cassette can be removed by lifting it upwards

To start the analysis, touch on the "OK" button

NOTE! It is also possible to touch the vial positions on the screen to indicate vial presence. This is the only way when using CMA Glass Vials

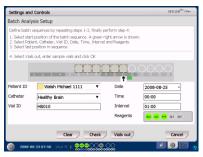

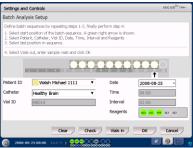

**NOTE!** The results from the Batch analysis are found in the analysis window under the chosen patient, catheter and analyte

## **View Control Samples**

Touch the "View Control Samples" button on the Settings and Controls screen and the Control Samples screen will appear

To show Control Samples check the "Controls" check box

To show Auto-control samples check the "Auto-controls" check box

The analysis can be sorted by Time or Analyte

Touch the "Back" button to save and return to Settings and Controls screen

For more information about Control samples see page 41

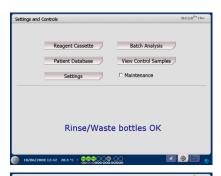

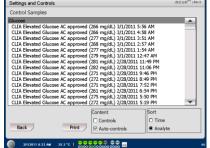

NOTE! Control samples are analyzed by using the "Analyze" button on the Graphs screen (See Graphs screen -Analyze

**NOTE!** More information about Auto control samples see Settings - QA

# Sample Cannula

The sample cannula is a spare part that needs to be changed after extensive use. The user can easily change the cannula himself. When the sample cannula has been changed, ISCUS flex will automatically recalibrate

Check the Maintenance box on the Settings and Controls screen to show all buttons

Touch the "Sample Cannula" button and the Change Sample Cannula screen will appear

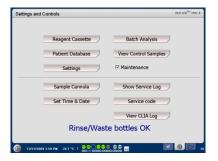

Follow the instructions on the screen (see below)

To cancel the process touch the "Cancel" button

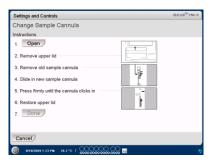

**NOTE!** Do not touch the tip of the cannula as it can cause needle injuries and be contaminated. Be sure to follow hospital infection risk procedures

1. Touch the "Open" button. The lid covering the reagent and vial cassette opens

For the snap-in cannula (REF 8001721) do this:

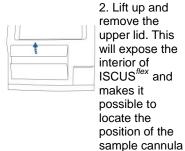

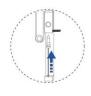

- 4. Slide in a new sample cannula
- 5. Press firmly until the cannula clicks in

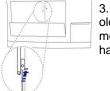

3. Detach the old cannula by moving the handle inwards

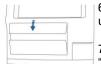

- 6. Restore the upper lid
- 7. Press the "Done" button

#### For the screw cannula (REF 8050012) do this:

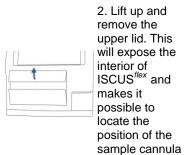

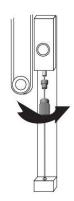

- 4. Slide in a new sample cannula
- 5. Press firmly and screw the cannula in

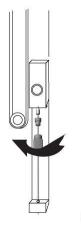

3. Detach the old cannula by unscrewing it

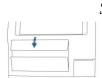

- 6. Restore the upper lid
- 7. Press the "Done" button

# **Empty Waste and Load Rinse bottle**

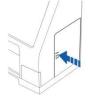

1. Open the door to the fluid compartment by slightly pressing it

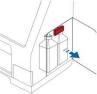

4. Empty the Waste bottle (narrow neck rear bottle) and put it back into the same position.

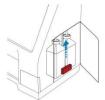

2. Move the handle (marked red) all the way up

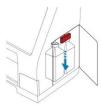

5. Move the handle all the way down

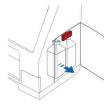

3. Replace the Rinse bottle (wide neck front bottle) with a new bottle of Rinsing Fluid (REF 8002171)

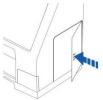

6. Close the door

**NOTE!** The Waste fluid may be contaminated with e.g. hepatitis. Be sure to use normal hospital routines. If hospital requirements do not permit you to reuse the waste bottle, replace it with a new empty bottle using the cap of the new bottle to seal the old bottle (REF 8002161)

NOTE! It is recommended to change the rinsing fluid when changing the reagents for optimal result

### **Set Time & Date**

Check the Maintenance box on the Settings and Controls screen to show all buttons

Touch the "Set Time & Date" button and the Set Time & Date screen will appear

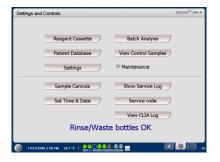

Set time and date with the up and down buttons

Touch the "Set" button to save and return to the Settings and Controls screen.

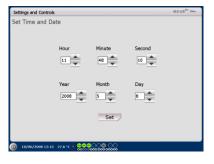

## **Show Service Log**

Check the Maintenance box on the Settings and Controls screen to show all buttons

Touch the "Show Service Log" button and the Show Service Log screen will appear

The Service Log menu shows calibration factors and solvent blanks. The Service Log also shows error messages and other important messages for Service engineers

The two check boxes "Solvent blanks" and "Calibrations" shows/hides information

The "Word wrap" check box wrap the word in the printout

Touch the "Clear" button to clear all data except for calibrations and solvent blanks

Touch the "Print" button to print out the service log

Touch the "Update" button to update the service log

Touch the "Back" button to return to Settings and Controls screen

#### Service code

The service mode can be entered by authorized service engineers by entering a service code. For more information see page 42

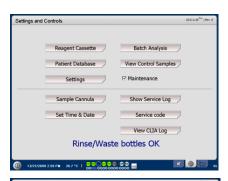

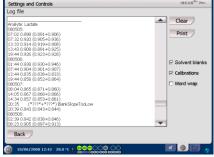

NOTE! The check box "Word wrap" makes it possible to read all information on the paper print out (otherwise max 32 characters will be printed on each row)

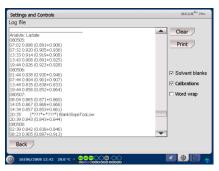

NOTE! Data is also copied to the SD card/USB memory/Network location if available \BACKUP\LOGFILE.TXT

NOTE! The installation log file is also copied to the SD card/USB memory/Network location if available \INSTALLATIONLOG.TXT

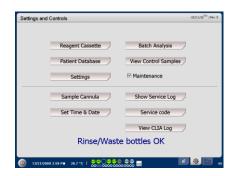

## **Graphs Screen**

The Graphs screen shows the selected patients data

Use the top drop down list to select a patient

To add an event to the patient touch the "Event" button (See Graphs screen – Event)

To analyze a microdialysis sample touch the "Analyze" button (See Graphs screen – Analyze)

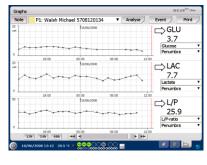

NOTE! After selecting a patient the color in the drop down window will change to the color of the patient position

Each graphic window can be individually set with a combination of reagent/ratio and catheter

Select a reagent in the drop down menu

Select the catheter in the drop down menu

The latest analyzed sample value is shown below the chosen reagent letter abbreviation (latest in time)

A microdialysis sample is marked with a small " " and an Event is marked with a "!" in the graph

To get more detailed information about a sample or event touch the "
" or "!"

To get more detailed information about a sample series or events touch the yellow information bar

See Graphs screen – Data series/Events for more information

To change the y-axis temporarily for a better view, touch the y-axis area

To change the time-axis temporarily for a better view touch one of the 12h, 24h and 48h buttons at bottom left

The red vertical line indicates present time

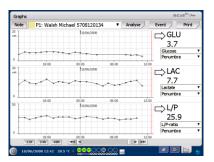

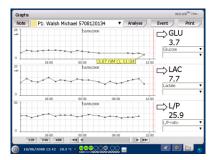

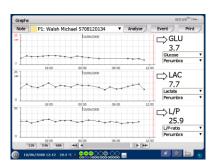

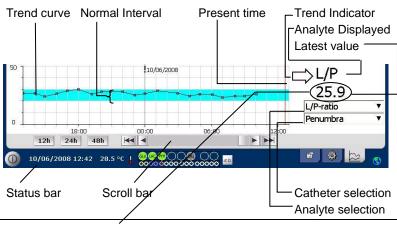

| /                                | Analyte Selection                                                      |
|----------------------------------|------------------------------------------------------------------------|
| Symbols                          | Status                                                                 |
| ?                                | Measurement failed (e.g. due to air in the liquid system)              |
| ???                              | Undefined                                                              |
| +Inf                             | Positive infinity (e.g. for L/P-ratio if L>0 and P=0)                  |
| -Inf                             | Negative infinity                                                      |
| 1865 <sup>û</sup> or >1865       | value above the linearity limit                                        |
| <12<br>above                     | Less than (e.g. for L/P-ratio if L is OK and P is the linearity limit) |
| <b>5.4</b> <sup>th</sup> or *5.4 | Under detection limit                                                  |
| 20                               | Value OK                                                               |
| 5 <sup>RR</sup> or vRR           | Below reportable range                                                 |
| 11.2 * or ^RR                    | Above reportable range                                                 |
| 13.7 <b>®</b> or wRR             | Outside reportable range                                               |

#### **Graphs screen** – **Event**

Touch the "Event" button on the Graphs screen and the Event screen will appear

or

Touch the "!" and then touch the displayed yellow information bar to enter the Event screen

Highlight an event and touch the "Delete" button to delete the event

Touch the "New" button to enter a new event

Highlight an event and touch the "Change" button to Change the event

Touch the "Close" button to return to Graphs screen

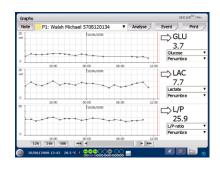

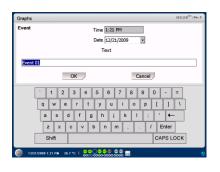

**NOTE!** The events are sorted by date and time for the selected patient

## Load and Analyze a patient

#### Graphs screen - Analyze

Touch the "Analyze" button on the Graphs screen and the Analyze screen will appear

The vial cassette will be extruded

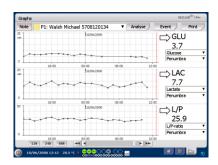

Add your vials at the pre-defined positions. The predefined catheter name appears when the microvial is inserted

If needed add a new time

Optionally: Add Vial-ID (See Settings – Analyses)

Select what to analyze by marking and un-marking the reagents

Control samples can always be analyzed in their predefined positions

Touch "Close" to analyze the samples and return to the Graphs screen

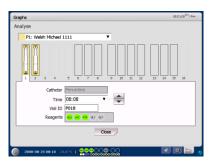

**NOTE!** The background of the vial position will have the same color as the patient position

NOTE! If you add a vial in a position not defined for the patient a red cross over the vial will appear and the sample will not be analyzed

**NOTE!** The maximum number of measurements per hour is 30

#### Graphs screen - Data series

Touch the sample point " ° " and touch the yellow information bar displayed in the graphic window to enter the Data series screen

The window shows all analyzed Microdialysis points for the selected reagent and catheter combination sorted by time and date

It is possible to hide a microdialysis measure point by highlighting the MD point in the window and checking the "Hide point" radio button

It is also possible to hide a complete vial by the same procedure, by checking the "Apply to Vials" box

Touch the "Close" button to return to the Graphs screen

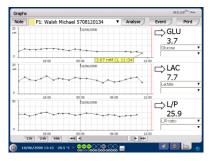

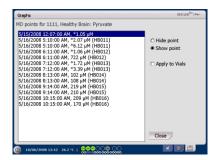

NOTE! Hidden points are light gray in the graph. A notification behind the MD point information is shown

#### **Graphs screen - Print**

Touch the "Print" button

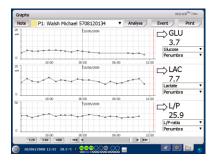

Information about the patient is shown and can be printed by touching the "Print" button.

Touch "Close" to return to the Graphs screen without printing

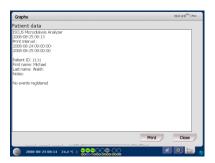

# **Load and Analyze several patients**

Touch the Analyze button

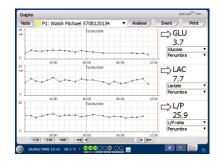

**NOTE!** After selecting a patient the color indicator in the drop down window will change to the color of that patient position

NOTE! The maximum number of measurements per hour is 30

# Graphs screen – Analyze patient 1

Add your vials at your predefined positions. The predefined catheter name appears when the microvial is inserted

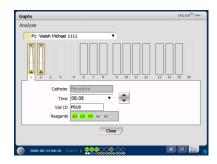

**NOTE!** The background of the vial position will have the same color as the patient position

# Graphs screen – Analyze next patient

Use the top drop down menu in the Analyze screen to select a new patient

Add your vials at your predefined positions of the new patient

Touch "Close" to Analyze the samples (from all patients) and return to the Graphs screen

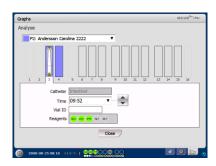

### **Shut Down Routine**

To shut down the ISCUS<sup>flex</sup> touch the "Shut down" button in the bottom left corner and follow the instructions

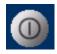

**NOTE!** Empty the rinse/waste bottles and remove the reagents and the vial cassette to reduce the risk of equipment damage, which is <u>not covered</u> by any service or warranty agreement

#### Instructions

Remove reagents and vials

Empty rinse and waste bottles

Remove the vial cassette

Touch the "Done" button

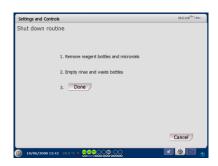

It is now safe to turn the system off by using the On/Off switch on the left side of the analyzer

## **Printer Information**

# Printer information window

Please check the door and paper status of the printer!

#### Printer Information

Please close printer door Please load printer paper Printer is off-line

**NOTE!** If the printer seems to be off-line, please restart the ISCUS<sup>flex</sup>, before next printout, by following the shut down routine

## Load print paper

The printer is loaded with a roll of thermal print paper (REF 8002162)

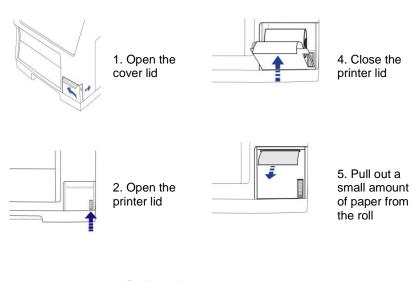

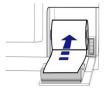

3. Replace the paper making sure that the free end of the paper comes out from the bottom of the paper roll

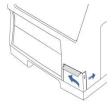

6. Close the cover lid

### **CLIA Considerations**

The ISCUS  $^{\it flex}$  CLIA module is seamlessly integrated to the software. General functionality of the ISCUS  $^{\it flex}$  CLIA Module is:

- 1. Tool for maintaining a list of users with definable privileges
- 2. Tool for defining approved control samples results lower and upper limits
- 3. User authorization for normal samples, batch samples, control samples and switching of reagents, calibrator and auto control bottles
- 4. Possibility to block normal and batch samples analyses if controls are out of range
- 5. A CLIA log showing authorization events, samples results and controls results

### **CLIA Auto Controls**

**NOTE!** CLIA Auto Controls have fixed positions. Position # 7 in the reagent holder is for the low auto control and position # 8 is for the elevated auto control

### **CLIA Module administration**

The CLIA module provides accountability and ensures controls are within established limits with limited user input, requiring user name and password prior to running any analyses, ensuring users are qualified to operate the operation selected.

Operations requiring user name and password are:

- A) Running patient samples
- B) Running controls
- C) Changing reagents & Calibrator
- D) Running batch samples
- E) Adding, deleting and changing events
- F) Accessing patient data (Copy & Print)
- G)Accessing QA settings

#### Administer CLIA

Check the Maintenance box on the Settings and Controls screen to show all buttons

Touch "Service Code" button

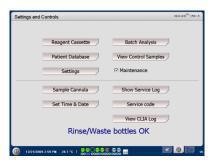

#### **Control Question**

Enter the code "AdminCLIA" (case sensitive) and touch OK to enter ISCUS<sup>flex</sup> service mode

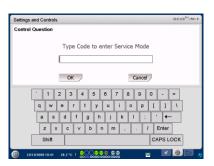

The Password Screen will appear

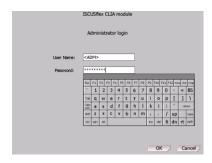

**NOTE!** Only persons with administrative rights will be permitted to open the CLIA module.

Click "OK". The CLIA Module will open

## Adding a new User

Allows the administrator to add new user's and assign levels of competency

Touch the 'Add' button

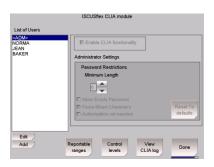

The settings for the new user will be displayed

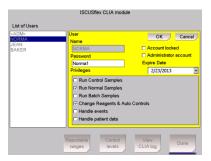

Enter the new user's name and password. Place a check mark next to the privileges that the new user has passed competency tests for.

**NOTE!** If "Administrator account" is selected the user will have all privileges as well as the ability to administer the CLIA module.

1. Click OK, the new user will be added to the "List of Users"

**NOTE!** The expiration date defaults to one year from the date entered. To change the default date tap on the date and select desired date of expiration, once changed to close calendar tap on date window again.

## **Editing a User**

Select a user from the List of Users and touch the Edit button located below the list of user window. The following screen will appear.

The settings for the user will display and allow you to change everything except the user name. Finish by touching OK to confirm your changes or cancel to discard them.

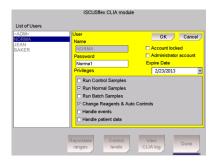

## **Edit Administration Settings**

Select the <ADM> user in the List of Users and touch the edit button.

The administrator settings will display and allow you to change these.

Finish by touching OK to confirm your changes or Cancel to discard them.

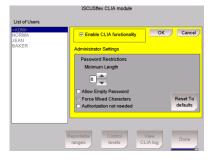

### **Control Administration**

Allows administrators to change control levels, tolerances, and "Lock out" the system, for controls that are outside the stated ranges.

- Click on "Control Levels"
- 2) The following dialog will appear

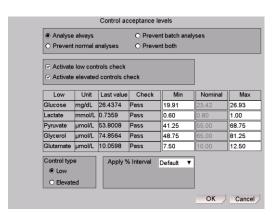

#### 2a) Prevent Selection/Analyze

- A) Analyze Always: Unit will analyze a sample even if controls fail
- B) Prevent Normal analysis: will not analyze normal patient samples unless controls are within stated limits
- C) Prevent Batch Analysis: Will not run a batch if controls are not within stated ranges
- D) Prevent Both: Will run no samples unless controls are within assigned limits
- 2b) Control Activation: Boxes that have been checked off will require that control to be run before samples can be analyzed. Should the control fall outside the set ranges for any control at any control level the system will "lock out" the failed analyte.
- 2c) Setting control ranges: The control levels are determined and reported for each lot. Enter the control levels for low and elevated according to the package insert in each box of Control Samples (ref # 8010306).
- 2d) Click "OK" and settings will be saved.

## Reportable ranges

Allows administrators to change reportable ranges for the system. The system will only report values inside the reportable ranges.

- Click on Reportable ranges
- 2) The following dialog will appear

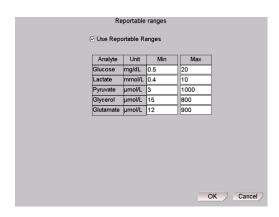

- 2a) Enter the reportable min and max values for each analyte
- 2b) Click OK and the settings will be saved.

## Viewing the CLIA Log File

The CLIA Log file keeps a permanent record of all data for patient samples, controls, reagent changes and batches that have been run on the system. In the settings and control screen touch on the maintenance box a new menu will appear below.

Touch View CLIA Log to view the log file

Touch Details to view a summary of the selected line

Touch Copy to copy the log file to an external medium (SD-card, USB memory or both)

Touch Clear to clear the log file

Touch Close to close the log file viewer

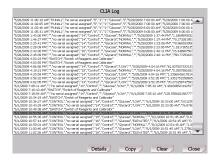

**NOTE!** The CLIA log is automatically divided into smaller pieces. The last entries are always shown, older entries are possible to retrieve as a "service" action.

## **Control Samples**

#### Intended use

The Control Samples are intended to be used as assayed quality control samples for the ISCUS flex Microdialysis Analyzer.

#### Usage

The use of quality control samples is often regulated by local quality assurance programs. Control samples are usually analyzed after change of reagents, after calibration and in connection with analysis of patient samples. By analyzing the control samples, performance of the analytical system, including everything from Analyzer, Reagents, Calibrator and calibration can be followed.

You can use Auto-control samples by placing the control sample bottles in the two outermost positions to the right in the reagent holder. The system will then automatically run controls every sixth hour (default). The interval can be changed under Settings - QA and the results can be found on the View Control Samples screen

If a result from an auto-control analysis is outside ±20 % of the nominal control sample value (±30 % for Low controls) a status message is displayed

### **Troubleshooting**

#### **Initial information**

Begin gathering information about the problem (See Show Service Log above). Ask the operator to make it easier to find and verify the problem

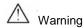

Only authorized personnel should troubleshoot/service the ISCUS flex Microdialysis Analyzer. Troubleshooting by unauthorized personnel could result in personal injury, equipment damage or property damage

The user can handle replacement of consumables and spare parts (see page 48). If you need any help or have questions on how to perform these replacements, please contact your M Dialysis representative

Follow the instructions in this manual if replacing any part or correcting a problem that the user is allowed to correct without special training

NOTE! If the problem persists contact your M Dialysis representative for assistance

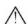

Class 1M LED product. LED placed in the detector module of ISCUS flex.

**CAUTION - CLASS 1M LED** RADIATION WHEN OPEN DO NOT VIEW DIRECTLY WITH OPTICAL INSTRUMENTS

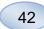

## **Service**

ISCUS<sup>flex</sup> shall be serviced once every 12 months by a qualified service engineer certified by M Dialysis

Enter Service mode

Check the Maintenance box on the Settings and Controls screen to show all buttons

Touch "Service Code" button

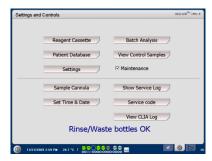

#### Access code (non CLIA)

Enter the access code and touch OK to get access to ISCUS<sup>flex</sup> service codes.

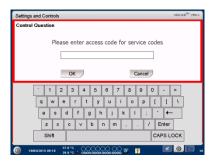

OR

#### Password screen (CLIA)

Enter a user name and password with administrative rights and touch OK to get access to ISCUS<sup>flex</sup> service codes.

#### **Control Question**

Enter the service code and touch OK to enter ISCUS flex service mode.

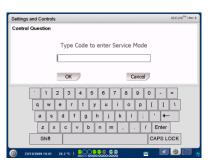

### **Maintenance**

Maintenance required between regular services is cleaning of the fan filter (see below) and the exchange of the Sample Cannula (see page 26)

#### Cleaning

The fan filter should be cleaned once a week with a soft cloth dampened with 70 % alcohol.

The outside of the instrument should be cleaned regularly with a soft dampened cloth using water and, if needed, a mild detergent and/or disinfectant (70 % ethanol or equivalent). The screen should be cleaned with a screen cleaner when needed.

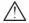

#### Warning

Do not immerse the device or any input in any liquid or cleaning detergent

Do not pour any liquid or cleaning detergent on any device opening

Do not clean any input or communication ports with any liquid or cleaning detergents unless a M Dialysis representative or authorized personnel has approved that procedure

#### Waste disposal

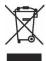

Do not dispose this product as unsorted municipal waste

Follow local municipal waste ordinances for proper disposal provisions to reduce the environmental impact of waste electrical and electronic equipment

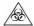

#### **Biological hazard**

Rinsing and waste fluid can be disposed as water unless there is a risk for infection

NOTE! The Waste fluid may be contaminated. Be sure to follow hospital infection risk procedures. If hospital requirements do not permit you to reuse the waste bottle, replace it with a new empty bottle and use the cap of the new bottle to seal the old bottle

Reagents and calibrator can be disposed as normal waste. Microvials and CMA Plastic vials can be disposed as normal waste and CMA Glass vials as glass waste unless there is a risk of infection

**NOTE!** The samples may be contaminated. Be sure to follow hospital infection risk procedures

Paper rolls can be disposed as normal waste

The Sample Cannula shall be disposed according to hospital routines for needles

NOTE! The cannula may be contaminated. Be sure to follow hospital infection risk procedures

## **Technical Information**

#### Linear range

| REAGENT   | LINEAR RANGE     | SAMPLE<br>VOLUME | REAGENT<br>VOLUME |
|-----------|------------------|------------------|-------------------|
| Glucose   | 0.1 - 25 mmol/L  | 0.5 μL           | 14.5 µL           |
| Lactate   | 0.1 - 12 mmol/L  | 0.2 μL           | 14.8 µL           |
| Pyruvate  | 2 - 300 µmol/L   | 2.0 μL           | 13.0 µL           |
| Glycerol  | 10 - 1500 μmol/L | 0.5 μL           | 14.5 µL           |
| Glutamate | 1 - 150 µmol/L   | 1.5 µL           | 7.5 µL            |

#### **Operating conditions**

| TEMPERATURE      | HUMIDITY                         | ATMOSPHERIC<br>PRESSURE |  |
|------------------|----------------------------------|-------------------------|--|
| +18 °C to +28 °C | 10 % - 70 % rh.non- condensation | 500 - 1060 hPa          |  |

The internal temperature of the system is displayed beside the indicator on the status bar

If the temperature rises above 35 °C, please clean the dust from the fan filter on the backside of the analyzer and make sure that there is enough clearance around the device to allow efficient cooling of the analyzer

If the temperature remains high we recommend that you try to decrease the surrounding temperature and start to run control samples

#### Storage and transport conditions

| TEMPERATURE    | HUMIDITY                         | ATMOSPHERIC<br>PRESSURE |  |
|----------------|----------------------------------|-------------------------|--|
| 0 °C to +50 °C | 10 % - 80 % rh. non-condensation | 500 - 1060 hPa          |  |

#### Measures and weights

| HEIGHT | WIDTH  | DEPTH  | WEIGHT |
|--------|--------|--------|--------|
| 430 mm | 350 mm | 270 mm | 13 Kg  |

#### Classification

ISCUS flex Microdialysis Analyzer is not intended to be connected to a patient

Degree of protection against electric shock:

Type B (Body). Equipment providing particular degree of protection against electric shock, particularly regarding allowable leakage current

Degree of protection against harmful ingress of water:

Degree of safety in presence of inflammable anesthetics: The device is not intended for use with flammable anesthetic gases

Mode of operation: Continuous operation

#### **EMC** - Electromagnetic compatibility

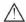

#### Warning

The use of accessories, transducers and cables other than those specified, with the exception of transducers and cables sold by M Dialysis AB as replacement parts for internal components, may result in increased EMISSIONS or decreased IMMUNITY of ISCUS  $^{\mathit{flex}}$ 

 $\mathsf{ISCUS}^{\mathit{flex}}$  should not be used adjacent to or stacked with other equipment. If adjacent or stacked use is necessary,  $\mathsf{ISCUS}^{\mathit{flex}}$  should be observed to verify normal operation in the configuration in which it will be used

List of cables: Network cable - Max length 5 meters, Power cable - Max length 1.8 meters

Please see, EMC - Electromagnetic Compatibility, in ISCUS flex Technical manual for further information

# **Technical Specifications**

**NOTE!** If there are additional questions please contact your M Dialysis representative. Please note that M Dialysis reserves the right to make changes in the specifications without prior notice

| REF                            | SPECIFICATION                                                                    |  |  |
|--------------------------------|----------------------------------------------------------------------------------|--|--|
| Model                          | ISCUS <sup>flex</sup> Microdialysis Analyzer                                     |  |  |
| Voltage                        | 100-240 V ~50/60 Hz                                                              |  |  |
| Power consumption              | 100 VA                                                                           |  |  |
| Fuses                          | T 1.25 A (L) 250 V. Shall be replaced with a UL recognized fuse.                 |  |  |
| Type of protection             | Class1, Type B                                                                   |  |  |
| Principle                      | Kinetic enzymatic analyzer                                                       |  |  |
| Vials                          | Microvials, CMA Glass Vials                                                      |  |  |
| Samples                        | Microdialysates                                                                  |  |  |
| Samples volume, used           | 0.2 – 2.0 μL/analyte                                                             |  |  |
| Minimum sample volume required | Sum of samples volumes per analyte + 2.0µL                                       |  |  |
| Reagent consumption            | ≤15µL/analysis (depending on analyte)                                            |  |  |
| Pipetting imprecision          | ≤2 % (0.5µL) rel. standard deviation                                             |  |  |
| Calibration                    | Automatic                                                                        |  |  |
| Warm-up time                   | 10 minutes                                                                       |  |  |
| Measuring time                 | 30 seconds                                                                       |  |  |
| Time per test                  | 60-90 seconds                                                                    |  |  |
| Throughput                     | 30 measurements per hour                                                         |  |  |
| Detector type                  | Single beam filter photometer                                                    |  |  |
| Light source                   | Class 1M LED                                                                     |  |  |
| Wavelength(s)                  | 375 and 530 nm                                                                   |  |  |
| Detector cell                  | Capillary flow cell 10mm, 2µL                                                    |  |  |
| Detector cell, working temp.   | 37 °C/98.6 °F                                                                    |  |  |
| Rinsing bottle volume          | 500 mL                                                                           |  |  |
| Waste bottle volume            | 500 mL                                                                           |  |  |
| Printer type                   | Thermal printer                                                                  |  |  |
| Printer paper type             | Thermal paper                                                                    |  |  |
| Printer paper dimensions       | Width 50mm, diameter 48 mm, length 30,5 m                                        |  |  |
| Assay imprecision              | ≤ 4 % relative standard deviation within run for control samples Normal *        |  |  |
| Assay inaccuracy               | ≤ 10 % for Control Samples {Ref nr 8010306}                                      |  |  |
| Assay range                    | See instructions for use for the Reagent sets {Ref nr 8002335, 8002336, 8002337} |  |  |

<sup>\*</sup> Control samples Normal contain:

<sup>5.2</sup> mmol/L Glucose, 3.2 mmol/L Lactate, 73.3 µmol/L Pyruvate, 260 µmol/L Glycerol and 40 µmol/L Glutamate.

# **Symbols and Markings**

Explanations of the symbols found on the device and in the User's manual:

| Symbol                       | Description                                                                                            |
|------------------------------|----------------------------------------------------------------------------------------------------|
|                              | Read the User's<br>Manual                                                                              |
| $\left\langle \right\rangle$ | Warning or Caution                                                                                     |
|                              | On                                                                                                    |
| $\bigcirc$                   | Off                                                                                                    |
| $\Box$                       | Fuse                                                                                                   |
| ន                            | SD card (Secure Digital<br>Memory card)                                                                |
|                              | Universal Serial Bus<br>(USB) port                                                                     |
| 다                            | Ethernet port (network)                                                                                |
|                              | Refer to instruction manual/booklet                                                                    |
| $\mathbb{C}$                 | Intended for Medical<br>Purpose according<br>to IVDD, The In Vitro<br>Diagnostic Directive<br>98/79/EC |
|                              | Temperature limitation                                                                                 |

| r                          |                                                                                                    |
|----------------------------|----------------------------------------------------------------------------------------------------|
| Symbol                     | Description                                                                                                    |
| SN                         | Serial Number                                                                                                    |
| REF                        | Catalogue number                                                                                                    |
|                            | Manufacturer                                                                                                    |
|                            | Storage Humidity                                                                                                    |
| -\\                        | Brightness control (Display)                                                                                                    |
|                            | Rinsing fluid                                                                                                    |
|                            | Waste fluid                                                                                                    |
| A                          | Printer                                                                                                    |
|                            | Biological hazard                                                                                                    |
| Class 1M<br>LED<br>product | Caution - Class 1M<br>LED radiation when<br>open (in detector<br>module). Do not<br>view directly or with<br>optical instruments |

# **Consumables and Spare parts**

The analyzer has several consumables and spare parts which are installed, delivered or sold separately. These are described in the table below.

| REF     | Description                                                | Included in Package | Consum-<br>able | Spare<br>part | Qty.                      |
|---------|------------------------------------------------------------|---------------------|-----------------|---------------|---------------------------|
| 8002171 | Rinsing Fluid                                              |                     | V               |               | 8 x 0.5 L                 |
| 8002161 | Waste Bottles                                              | 1 bottle            | √               |               | 8 x 0.5 L                 |
| 8002162 | Thermal Print Paper                                        | 1 roll              | <b>V</b>        |               | 4 x 30.5<br>m roll        |
| 8002163 | Reagent Set A                                              |                     | √               |               | 1                         |
| 8002164 | Reagent Set B                                              |                     | √               |               | 1                         |
| 8002165 | Reagent Set C                                              |                     | √               |               | 1                         |
| P000023 | Reagent Glucose                                            |                     | √               |               | 5 x 6mL                   |
| P000024 | Reagent Lactate                                            |                     | V               |               | 5 x 6mL                   |
| P000063 | Reagent Pyruvate                                           |                     | V               |               | 5 x 6mL                   |
| P000025 | Reagent Glycerol                                           |                     | V               |               | 5 x 6mL                   |
| P000064 | Reagent Glutamate                                          |                     | V               |               | 5 x 4mL                   |
| P000057 | Calibrator A                                               |                     | √               |               | 10 x<br>6mL               |
| P000001 | Microvials                                                 |                     | V               |               | 250                       |
| 7431100 | Vial Plastic, 300µl (CMA<br>Microdialysis AB / ETH)        |                     | V               |               | 1000                      |
| 7431007 | Vial Glass, 300µl (CMA<br>Microdialysis AB /<br>Chromacol) |                     | V               |               | 500                       |
| P000114 | Vial Adapter                                               |                     | V               |               | 1 pc                      |
| 8010306 | Control Samples                                            |                     | V               |               | 5 x 5mL<br>at 2<br>levels |
| 8001721 | Sample Cannula                                             | V                   |                 | V             | 1                         |
| 8050012 | Sample Cannula<br>Screwed                                  |                     |                 | V             | 1                         |
| 8003806 | ISCUSflex SDC (SD-card)                                    | V                   | V               |               | 1                         |
| 8002792 | ISCUS Maintenance Kit                                      |                     |                 | V             | 1                         |
| 8003409 | Vial Cassette                                              | V                   | √               |               | 1                         |
| 8002921 | Aluminum Case                                              | V                   | V               |               | 1                         |
| 8001027 | ICUpilot software                                          | V                   |                 |               | 1                         |

## **Transportation and Packaging**

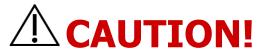

MANDATORY ACTIONS BEFORE TRANSPORT.

PLEASE CHECK THAT ALL FLUIDS HAVE BEEN REMOVED BEFORE PACKAGING ISCUS FIRST IN THE CARRIER (RINSE/WASTE BOTTLES, REAGENT SET & SAMPLE VIALS).

PLEASE INSERT ISCUS IN THE CARRIER IN AN UPRIGHT POSITION WITH THE FRONT OF ISCUS HEXT TOWARDS THE HINGES OF THE CARRIER.

**NOTE!** If the fluids have not been removed from the analyzer or it is not placed correctly in the carrier it may be damaged by rough handling during transportation. Any damage to ISCUS flex as a result of not following these instructions will not be covered by warranty.

For transportation outside the hospital please use the aluminum case to transport the  $\mathsf{ISCUS}^\mathit{flex}$ 

Insert the shock absorber over the reagent and vial holders. See picture on page 6.

Wrap the plastic bag around the analyzer

Use proper lifting methods when lifting the ISCUS flex into the aluminum case (REF 8002921)

Use proper lifting methods when moving or lifting the aluminum case; failure to do so can result in personal injury, equipment damage and property damage

The package shall be transported upright and carefully

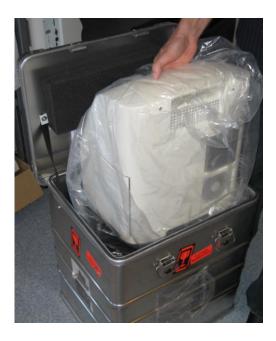

## **Service and Training center**

M Dialysis Inc. 73 Princeton Street North Chelmsford MA 01863, USA

E-mail: <a href="mailto:service.usa@mdialysis.com">service.usa@mdialysis.com</a> Phone: +1 866 868-9236 ext. 205

Web: www.mdialysis.com

| Authorized representative: |  |
|----------------------------|--|
|                            |  |
|                            |  |
|                            |  |
|                            |  |
|                            |  |
|                            |  |
|                            |  |
|                            |  |
|                            |  |

Manufactured by: M Dialysis AB

Hammarby Fabriksväg 43, SE-120 30 Stockholm, Sweden.

Phone: +46 8 470 10 20 Fax: +46 8 470 10 55 E-mail: info@mdialysis.com

E-mail: info@mdialysis.com Web: www.mdialysis.com